# **Οδηγός διασύνδεσης τερματικού epay Android Sunmi P2SE (WIFI/GPRS) με τον ΦΗΜ (πρωτόκολλο ΑΑΔΕ)**

**Euronet Merchant Services Ίδρυμα Πληρωμών Μονοπρόσωπη Α.Ε. Σαχτούρη 1 & Λεωφόρος Ποσειδώνος, 176 74 Καλλιθέα, Αθήνα, Ελλάδα Αδειοδοτημένο Ίδρυμα Πληρωμών από την Τράπεζα της Ελλάδος, βάσει του ν. 4537/2018**

**SDAY** 

1

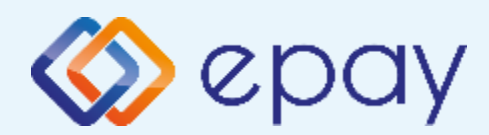

## **Περιεχόμενα**

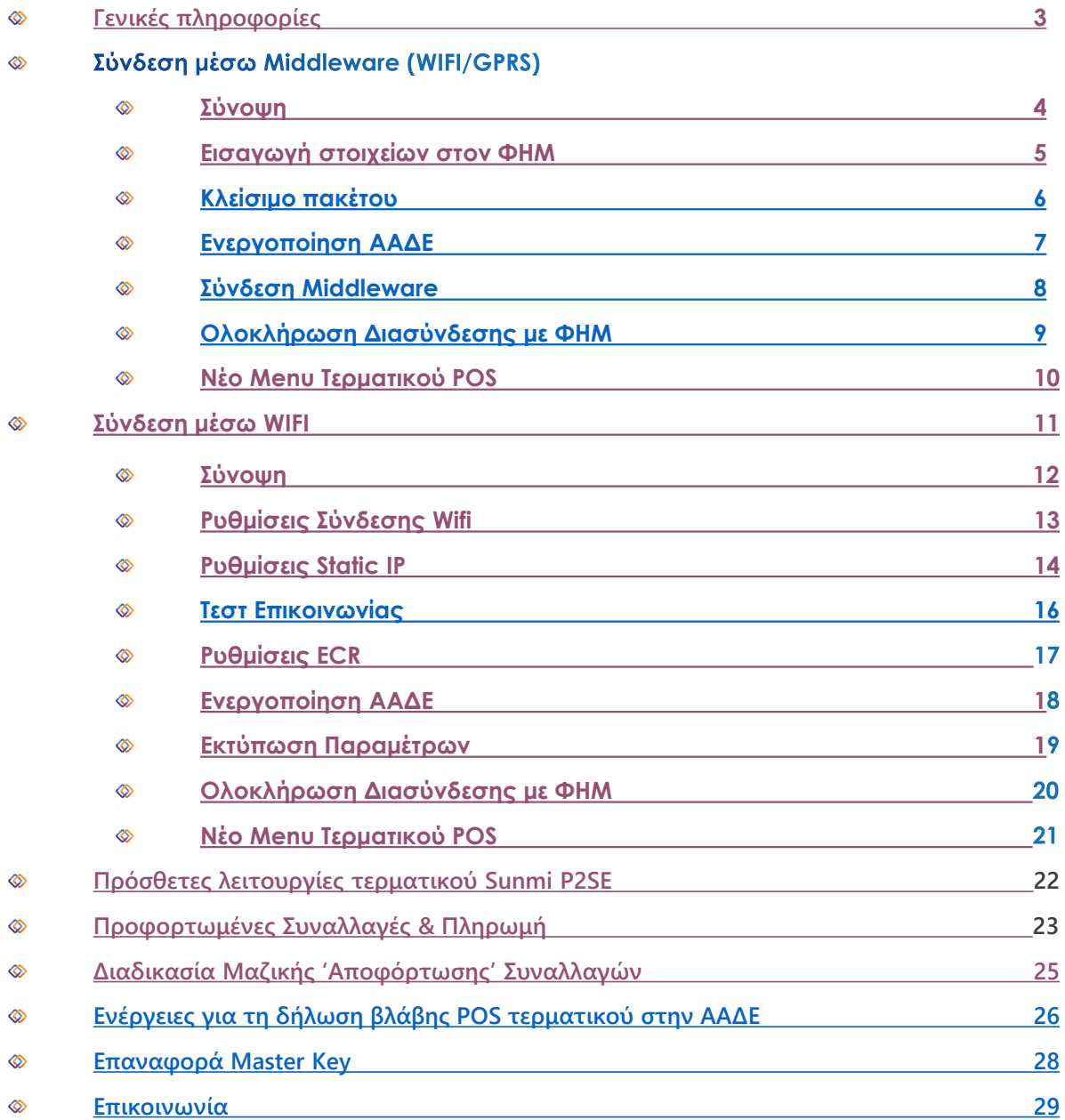

<span id="page-2-0"></span>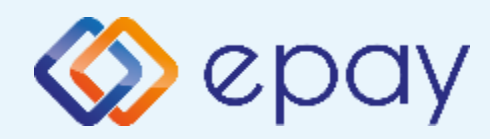

## **Sunmi P2SE\_Σύνδεση Γενικές Πληροφορίες**

Το τερματικό Sunmi S2SE, λειτουργώντας ως WIFI ή GPRS, μπορεί να υποστηρίξει:

- ◈ Συναλλαγές στις οποίες η έκδοση του παραστατικού από τον ΦΗΜ (ταμειακή μηχανή) πραγματοποιείται **ταυτόχρονα** με την εκτέλεση της συναλλαγής στο POS (λ.χ. φυσική παρουσία ενός καρτούχου στο κατάστημα)
- Συναλλαγές στις οποίες η έκδοση του παραστατικού από τον ΦΗΜ **προηγείται**  $\otimes$ **χρονικά** της εκτέλεσης της συναλλαγής στο POS.
	- Προκειμένου να επιτευχθεί αυτό, απαιτείται η **προφόρτωση** των επικείμενων συναλλαγών από τον ΦΗΜ στο POS, προκειμένου το POS να είναι σε θέση να εκτελέσει τη συναλλαγή σε μεταγενέστερο χρόνο. Η ενημέρωση του ΦΗΜ για τέτοιου είδους περιπτώσεις, γίνεται εκ των υστέρων μέσω της επικοινωνίας του ΦΗΜ με το POS.
	- Επικοινωνήστε με τον πάροχο του ΦΗΜ, προκειμένου να επιβεβαιώσετε ότι το ταμειακό σας σύστημα υποστηρίζει την εν λόγω λειτουργικότητα καθώς και τον τρόπο λειτουργίας, θα γνωρίζει αν μπορεί να υποστηριχθεί η προφόρτωση συναλλαγών, όταν η είσπραξη έπεται της έκδοσης τιμολογίου/απόδειξης.

#### **ΠΡΟΣΟΧΗ!**

- Στην περίπτωση που το τερματικό διασυνδεθεί ευθύς εξαρχής σαν WIFI, θα παραμείνει υποχρεωτικά με αυτόν τον τρόπο. Σε αυτήν την περίπτωση, δεν θα είναι εφικτή η μετάβασή του σε λειτουργία GPRS μέσω διασύνδεσης.
- Στην περίπτωση που είναι το τερματικό διασυνδεθεί μέσω middleware, θα είναι εφικτό να μεταβαίνει από τη λειτουργία GPRS σε WIFI και αντίστροφα και να παραμένει διασυνδεδεμένο

<span id="page-3-0"></span>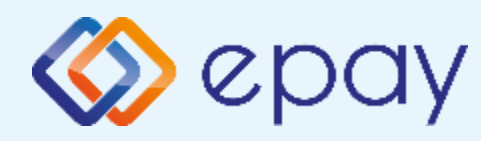

### **Sunmi P2SE\_Σύνδεση μέσω Middleware (WIFI/GPRS) Σύνοψη**

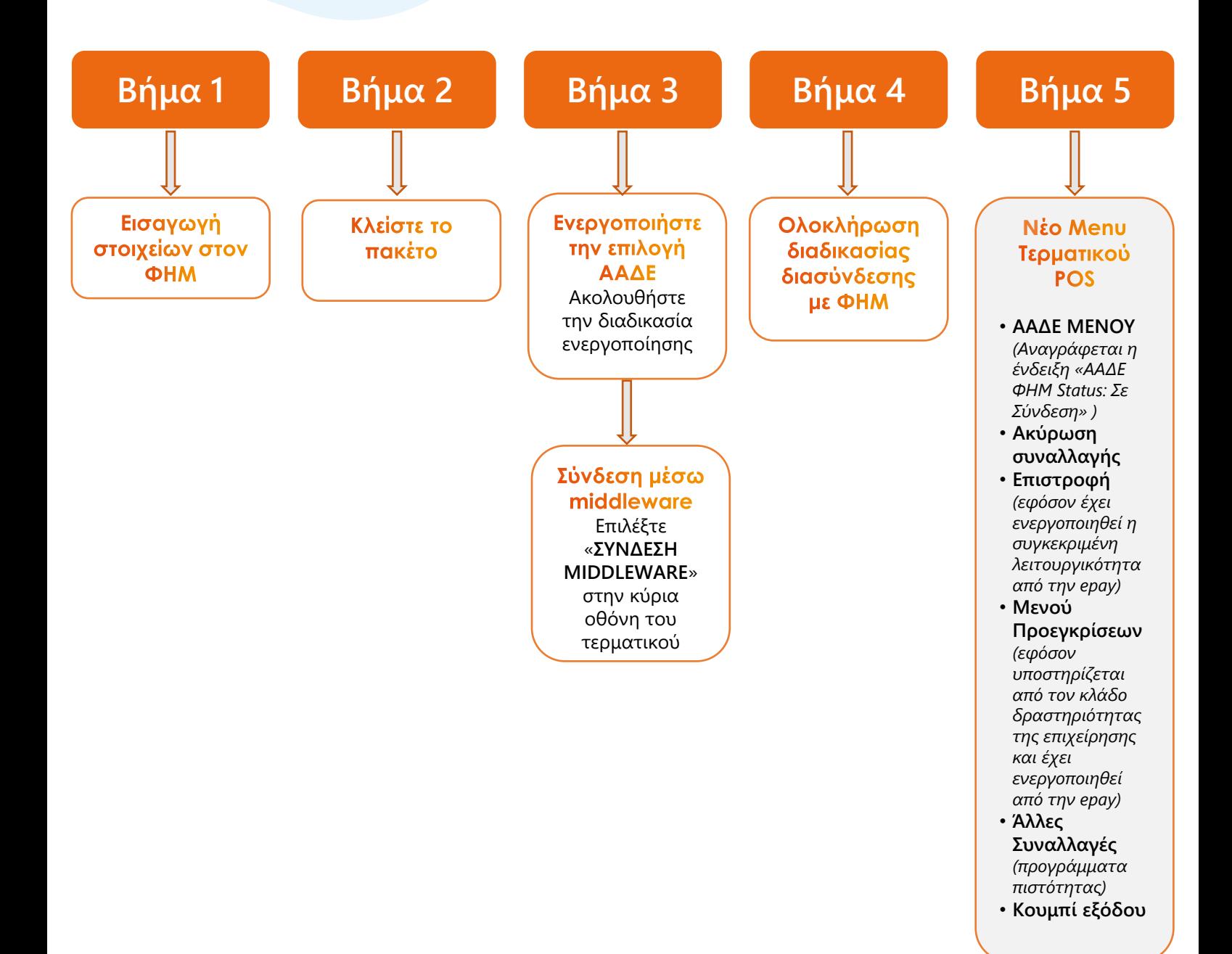

<span id="page-4-0"></span>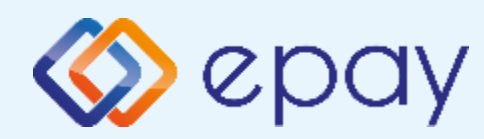

## **Sunmi P2SE\_Σύνδεση μέσω Middleware (WIFI/GPRS) Εισαγωγή στοιχείων στον ΦΗΜ**

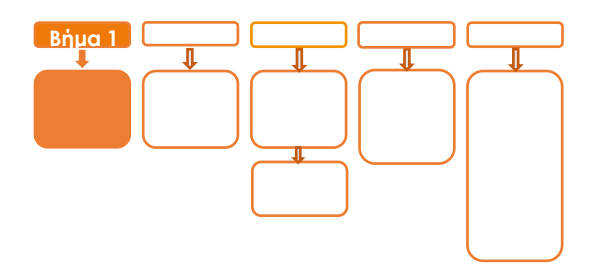

## **Βήμα 1**

Πριν την εκκίνηση της διαδικασίας στον ΦΗΜ, ο εγκαταστάτης του ΦΗΜ θα πρέπει μέσα από το μενού του ΦΗΜ να εισάγει τις ακόλουθες πληροφορίες:

- Τη διεύθυνση IP του Middleware (51.138.96.24) ◈
- Την IP port του middleware (11000)  $\otimes$
- $\otimes$ Το acquirer ID (103)
- Το TID του τερματικού (λαμβάνεται από την εκτύπωση παραμέτρων ◈ του τερματικού)
	- o Πιέστε το βελάκι (>) άνω αριστερά της οθόνης για να μεταβείτε στις 'Βασικές Επιλογές' του τερματικού
	- o Επιλέξτε «Εκτ. Παραμέτρων» και πατήστε το εικονίδιο για να ολοκληρωθεί η διαδικασία εκτύπωσης

<span id="page-5-0"></span>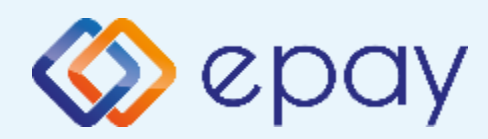

### **Sunmi P2SE\_Σύνδεση μέσω Middleware (WIFI/GPRS) Κλείσιμο πακέτου**

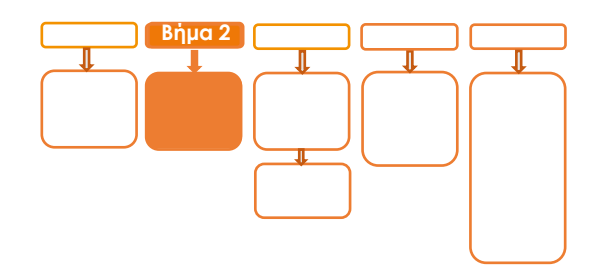

## **Βήμα 2**

1. Κλείστε το πακέτο

#### **ΠΡΟΣΟΧΗ!**

Αν το τερματικό έχει εκκρεμείς συναλλαγές δεν θα είναι εφικτή η ολοκλήρωση της διαδικασίας ενεργοποίησης της ΑΑΔΕ και θα εμφανιστεί σχετικό μήνυμα στην οθόνη

<span id="page-6-0"></span>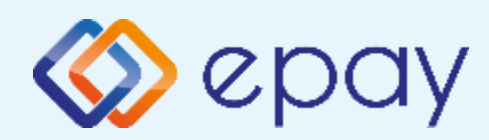

## **Sunmi P2SE\_Σύνδεση μέσω Middleware (WIFI/GPRS) Ενεργοποίηση ΑΑΔΕ**

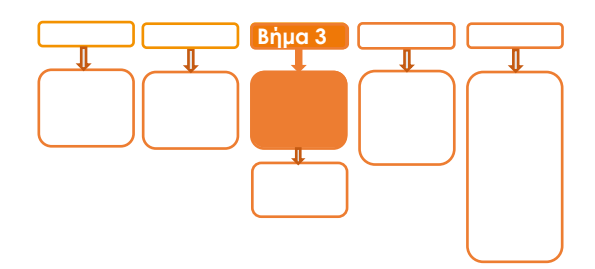

## **Βήμα 3**

- 2. Επιλέξτε **«ΑΑΔΕ MENOY»** στην κύρια οθόνη του τερματικού
- 3. Επιλέξτε **«Ρυθμίσεις ECR»**
- 4. Ενεργοποιήστε την ΑΑΔΕ επιλέγοντας **'ΕΝΕΡΓ/ΣΗ'** (πράσινο)

#### **Το POS τίθεται σε κατάσταση αναμονής για τη λήψη των κατάλληλων εντολών (control μήνυμα) από τον ΦΗΜ προκειμένου να ανταλλαχθούν τα security keys μεταξύ ΦΗΜ & POS τα οποία είναι προαπαιτούμενα για να ολοκληρωθεί**

### **η διασύνδεση.**

- a. Εκτυπώνεται σχετικό απόκομμα
- b. Δίνεται η δυνατότητα διακοπής της διαδικασίας διασύνδεσης πατώντας το κόκκινο πλήκτρο 'ΑΠΕΝΕΡΓ/ΣΗ' και επιστροφής στην προηγούμενη λειτουργία του τερματικού
- c. Αναγράφεται η ένδειξη «ΑΑΔΕ ΦΗΜ Status: Καμία Σύνδεση» στο 'Βασικό Menu' του τερματικού (στο κάτω μέρος της οθόνης)
- d. Δεν μπορεί να ολοκληρωθεί καμία χρεωστική συναλλαγή από το menu του τερματικού

<span id="page-7-0"></span>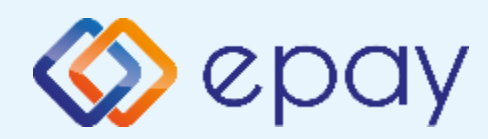

## **Sunmi P2SE\_Σύνδεση μέσω Middleware (WIFI/GPRS) Σύνδεση Middleware**

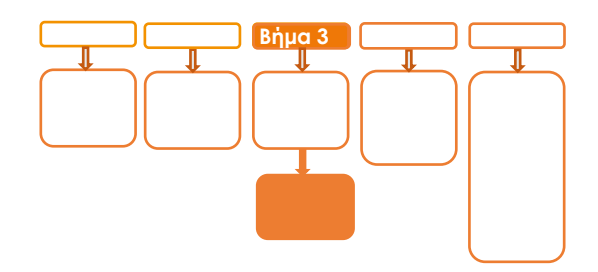

## **Βήμα 3**

- 5. Πατήστε το πλήκτρο επιστροφής στο κάτω μέρος της οθόνης (βελάκι στα αριστερά) δύο φορές για να επιστρέψετε στο 'Βασικό menu' του τερματικού
	- i. Αναγράφεται η ένδειξη «ΑΑΔΕ ΦΗΜ Status: Καμία Σύνδεση» στο 'Βασικό Menu' του τερματικού (στο κάτω μέρος της οθόνης)
		- a. Εμφανίζεται το μήνυμα MIDDLEWARE CONN STATUS: OFF
		- b. Πατήστε το πλήκτρο «ΣΥΝΔΕΣΗ MIDDLEWARE» στο κάτω δεξιά μέρος της οθόνης
		- c. Εμφανίζεται το μήνυμα στην οθόνη «CONNECTED TO MIDDLEWARE"
		- d. Εμφανίζεται το μήνυμα MIDDLEWARE CONN STATUS: ON
		- e. Το τερματικό είναι σε κατάσταση αναμονής για να δεχθεί εντολή από τον ΦΗΜ
		- f. Το τερματικό παραμένει σε αυτήν την κατάσταση αναμονής για δύο (2) λεπτά
			- A. Αν σε αυτό το χρονικό διάστημα δεν δεχθεί κάποια εντολή από την ταμειακή, αυτομάτως αποσυνδέεται, εμφανίζοντας το μήνυμα στην οθόνη «DISCONNECTED FROM MIDDLEWARE" και εμφανίζεται το μήνυμα MIDDLEWARE CONN STATUS: OFF
			- B. Επανάληψη βημάτων 5.i.b-5.i.f

<span id="page-8-0"></span>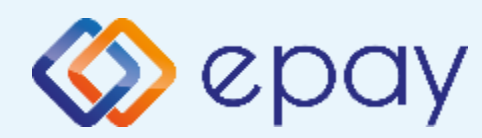

## **Sunmi P2SE\_Σύνδεση μέσω Middleware (WIFI/GPRS) Ολοκλήρωση Διασύνδεσης με ΦΗΜ**

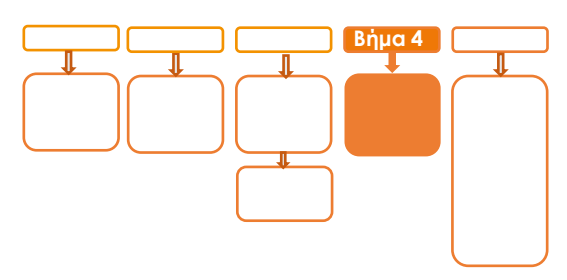

**Βήμα 4**

Μετά την επιτυχημένη ολοκλήρωση της διασύνδεσης, **δεν θα είναι εφικτή η εκκίνηση καμίας χρεωστικής συναλλαγής**, δηλαδή:

- ◈ Πώληση
- Αγορά με δόσεις (εφόσον υποστηρίζεται από τον κλάδο  $\otimes$ δραστηριότητας της επιχείρησης και έχει ενεργοποιηθεί από την epay)
- Ολοκλήρωση Προέγκρισης (εφόσον υποστηρίζεται από τον κλάδο  $\otimes$ δραστηριότητας της επιχείρησης και έχει ενεργοποιηθεί από την epay)

απ' ευθείας από το POS, καθώς το πληκτρολόγιο του POS θα είναι πλέον κλειδωμένο για αυτού του είδους τις συναλλαγές

<span id="page-9-0"></span>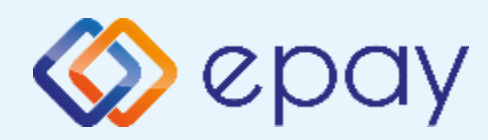

**Sunmi P2SE\_Σύνδεση μέσω Middleware (WIFI/GPRS) Νέο Menu Τερματικού POS**

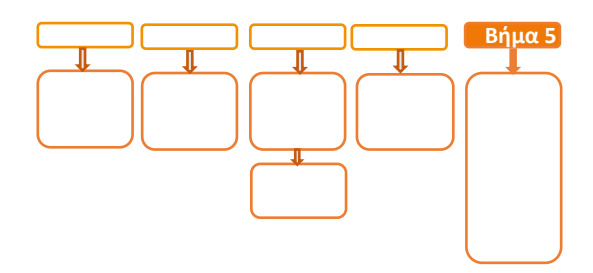

## **Βήμα 5**

Στο POS, οι διαθέσιμες επιλογές στο **'Βασικό menu'** του τερματικού θα είναι:

#### ◈ **ΑΑΔΕ ΜΕΝΟΥ**

- Αναγράφεται η ένδειξη **«ΑΑΔΕ ΦΗΜ Status: Σε**   $\otimes$ **Σύνδεση»** (στο κάτω μέρος της οθόνης)
- Η επιλογή 'ΑΠΕΝΕΡΓ/ΣΗ' της διασύνδεσης παύει να είναι πλέον διαθέσιμη
- **Ακύρωση συναλλαγής** ◈
- **Επιστροφή** (εφόσον έχει ενεργοποιηθεί η συγκεκριμένη  $\otimes$ λειτουργικότητα από την epay)
- **Μενού Προεγκρίσεων** (εφόσον υποστηρίζεται από τον ◈ κλάδο δραστηριότητας της επιχείρησης και έχει ενεργοποιηθεί από την epay)
- **Άλλες Συναλλαγές** (προγράμματα πιστότητας, εφόσον  $\otimes$ έχει ενεργοποιηθεί η συγκεκριμένη λειτουργικότητα από την epay)
- **Κουμπί εξόδου** $\otimes$

<span id="page-10-0"></span>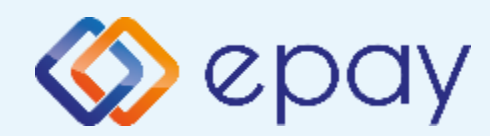

## **Τερματικού Sunmi P2SE Σύνδεση μέσω WIFI**

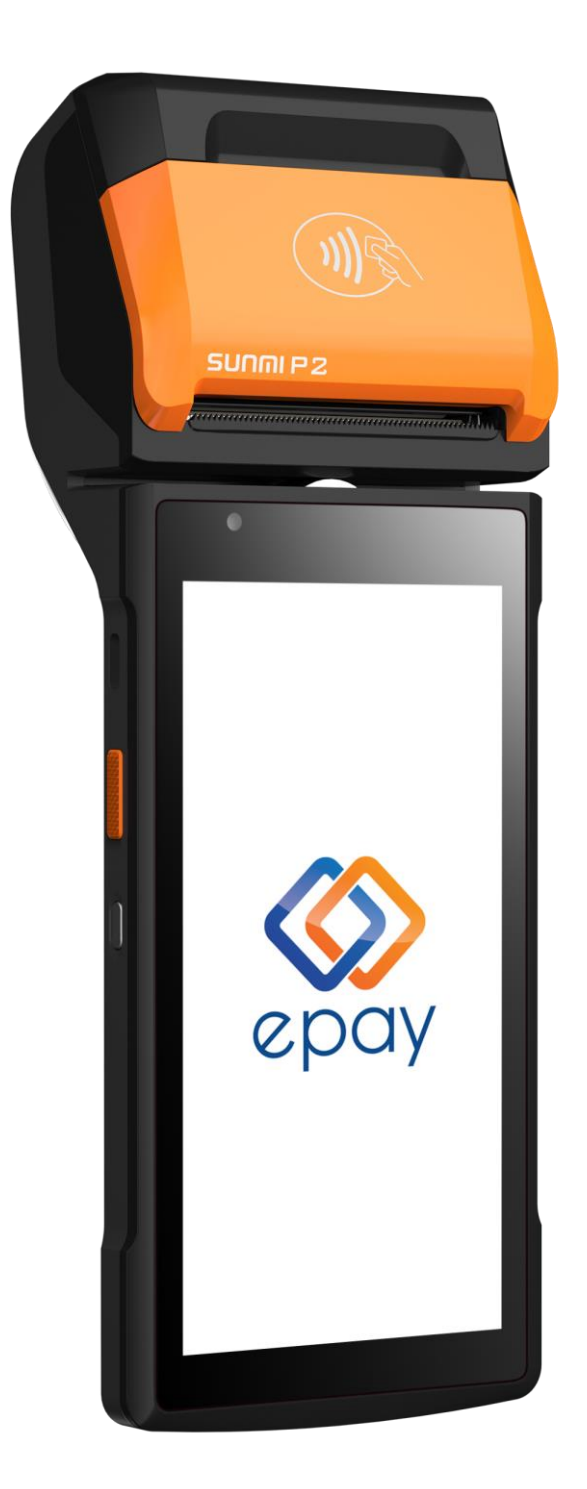

<span id="page-11-0"></span>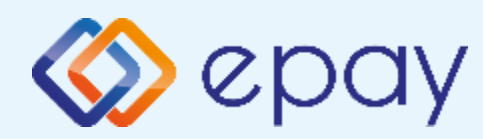

## **Sunmi P2SE\_Σύνδεση WIFI Σύνοψη**

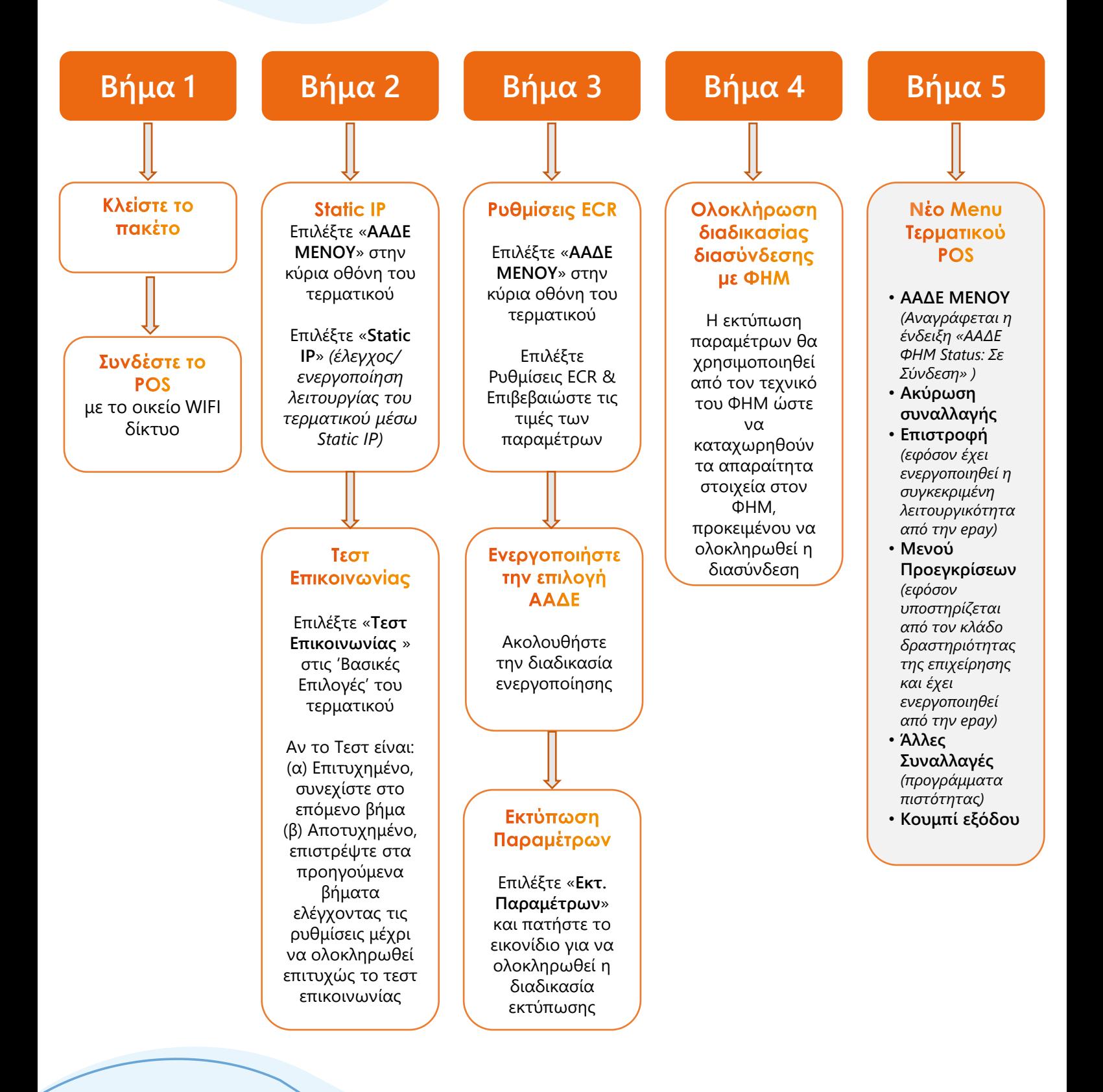

<span id="page-12-0"></span>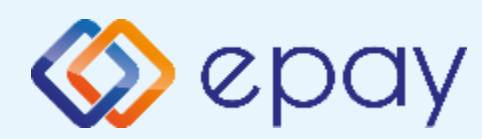

## **Sunmi P2SE\_Σύνδεση WIFI Ρυθμίσεις Σύνδεσης WIFI**

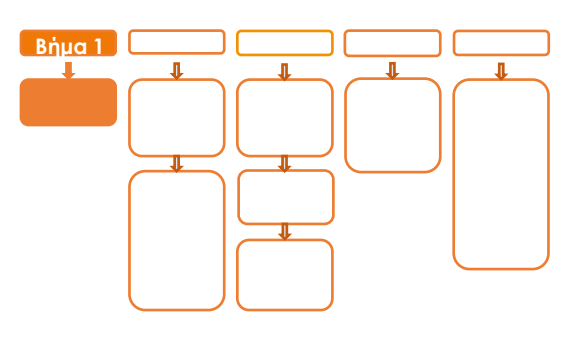

## **Βήμα 1**

1. Κλείστε το πακέτο

#### **ΠΡΟΣΟΧΗ!**

Αν το τερματικό έχει εκκρεμείς συναλλαγές δεν θα είναι εφικτή η ολοκλήρωση της διαδικασίας ενεργοποίησης της ΑΑΔΕ και θα εμφανιστεί σχετικό μήνυμα στην οθόνη

2. Συνδέστε το POS με το οικείο WIFI δίκτυο (στο ίδιο δίκτυο που είναι και ο ΦΗΜ [Ταμειακή μηχανή]) ακολουθώντας τις οδηγίες:

- a. Πατήστε το βέλος άνω αριστερά της οθόνης (>)
- b. Επιλέξτε 'Ρυθμίσεις'
- c. Επιλέξτε 'Configuration'
- d. Εισάγετε κωδικό εμπόρου (000000)
- e. Επιλέξτε 'Eπικοινωνία'
- f. Επιλέξτε 'Pυθμίσεις WiFi'
- g. Επιλέξτε το WiFi του δικτύου σας και εισάγετε τον κωδικό πρόσβασης

Έχετε ολοκληρώσει τη σύνδεση με το δίκτυο Wi-Fi

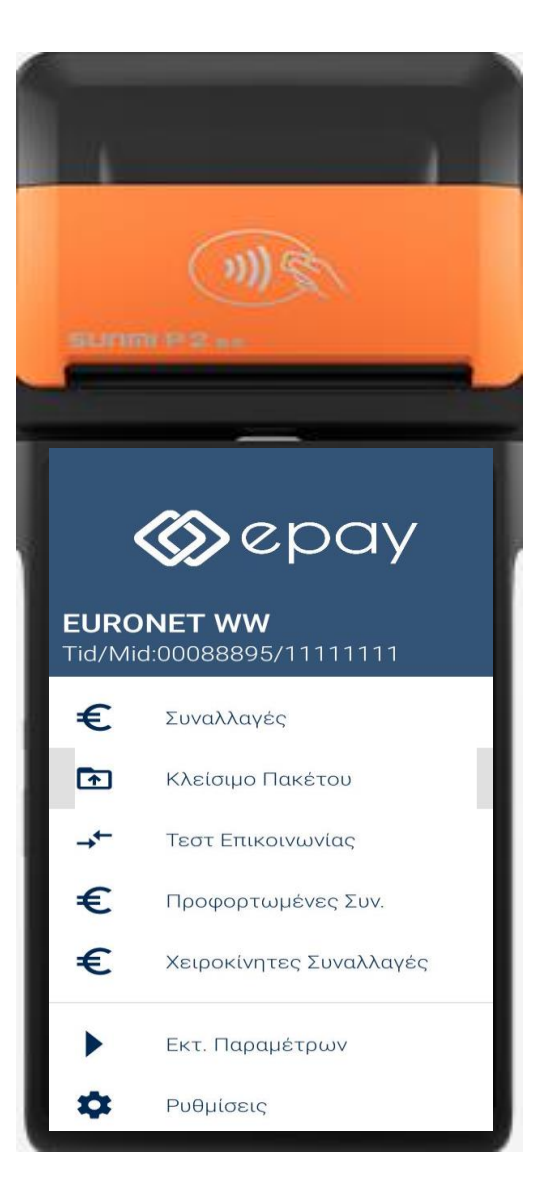

<span id="page-13-0"></span>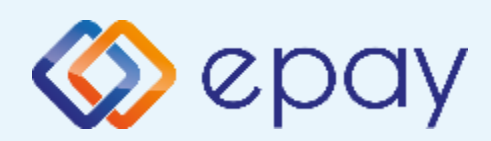

## **Sunmi P2SE\_Σύνδεση WIFI Ρυθμίσεις Static IP**

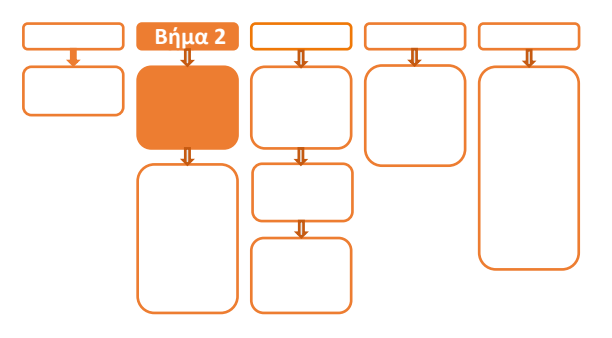

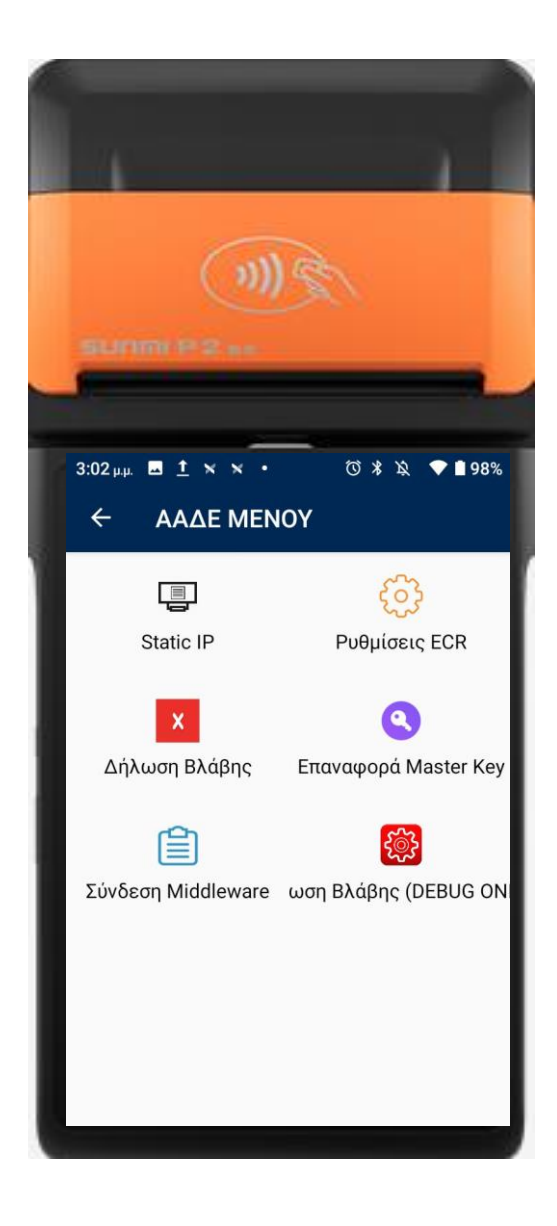

## **Βήμα 2**

3. Επιλέξτε **«ΑΑΔΕ MENOY»** στην κύρια

οθόνη του τερματικού

Α. Επιλέξτε **«Static IP»** 

(έλεγχος/ενεργοποίηση λειτουργίας του

τερματικού μέσω Static IP)

#### **Update Mode**

Αν η επιλογή «Update Mode=AUTO» και η επιλογή «DHCP=Disabled» και η επιλογή «Local IP» έχει προεπιλεγμένη τιμή, τότε συνεχίστε με το βήμα (ix) καθώς η συγκεκριμένη τιμή έχει ήδη καταχωρηθεί στα συστήματά μας.

Διαφορετικά, αν η επιλογή «Update Mode=AUTO» και η επιλογή «DHCP=Enabled», τότε πρέπει να **προηγηθεί** επικοινωνία του εμπόρου με τον τεχνικό δικτύου του ή τον πάροχο Internet προκειμένου να δοθούν οδηγίες για την λήψη συγκεκριμένης IP η οποία θα πρέπει να ορισθεί σαν Static IP (Local) με τα βήματα που ακολουθούν.

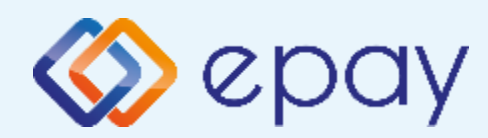

## **Sunmi P2SE\_Σύνδεση WIFI Ρυθμίσεις Static IP**

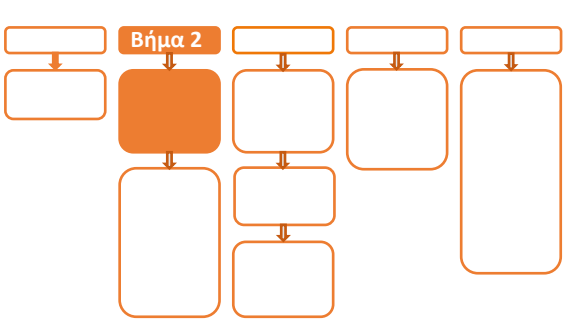

- i. Πατήστε στην επιλογή **«Update Mode»** και συγκεκριμένα στο λεκτικό **AUTO**
- ii. Στο μενού *"Please select Update Mode"* που εμφανίζεται, επιλέξτε **MANUAL**
- iii. Επιβεβαιώστε την επιλογή **«Your Selected Update Mode is: MANUAL»**  πατώντας OK

*(\*) Η επιλογή DHCP θα είναι πλέον ενεργοποιημένη (υπάρχει ένας πράσινος κύκλος δεξιά της επιλογής).*

- iv. Πατήστε στην επιλογή **«DHCP»** και συγκεκριμένα στον «πράσινο κύκλο»
- v. Εμφανίζεται το μενού "*Ρυθμίσεις Δικτύου***"**
- vi. Επιβεβαιώστε ότι εμφανίζονται οι παρακάτω επιλογές/τιμές:
	- a. Update Mode=MANUAL
	- b. DHCP=Ανενεργό (ο κύκλος είναι λευκός)
	- c. Local IP=0.0.0.0
	- d. Subnet Mask=0.0.0.0
	- e. Gateway=0.0.0.0
	- f. Primary DNS=8.8.8.8
	- g. Secondary DNS=0.0.0.0
- vii. Καταχωρήστε τις επιθυμητές τιμές στις επιλογές (Local IP, Subnet Mask, Gateway, Primary DNS, Secondary DNS) που έχουν δοθεί από τον τεχνικό ή τον πάροχό σας. Για να γίνει αυτό:
	- a. πατήστε στην αντίστοιχη υπο-επιλογή
	- b. χρησιμοποιήστε το backspace (X) για να διαγραφεί η υφιστάμενη τιμή
	- c. καταχωρήστε τις επιθυμητές τιμές χρησιμοποιώντας και τις ενδιάμεσες τελείες
- viii. Πατήστε το πλήκτρο επιστροφής στο κάτω μέρος της οθόνης (βελάκι στα αριστερά) δύο φορές για να επιστρέψετε στο 'Βασικό menu' του τερματικού
- ix. Πιέστε το βελάκι (>) άνω αριστερά της οθόνης για να μεταβείτε στις **'Βασικές Επιλογές'** του τερματικού

<span id="page-15-0"></span>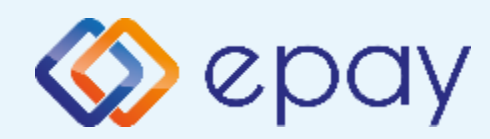

## **Sunmi P2SE\_Σύνδεση WIFI Τεστ Επικοινωνίας**

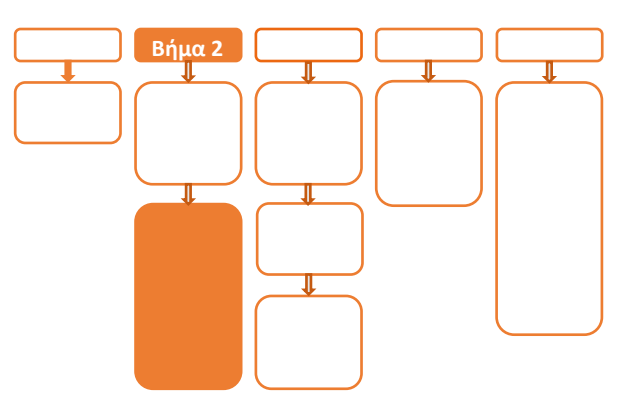

#### x. Επιλέξτε **«Τεστ Επικοινωνίας»**

xi. Αν το 'Τεστ Επικοινωνίας' είναι:

- **a. Επιτυχημένο**, συνεχίστε στο επόμενο βήμα
- **b. Αποτυχημένο**, επιστρέψτε στα βήματα (vi.) – (x.) ελέγχοντας τις ρυθμίσεις μέχρι να ολοκληρωθεί επιτυχώς το τεστ επικοινωνίας

<span id="page-16-0"></span>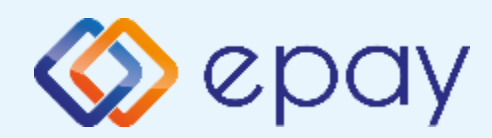

## **Sunmi P2SE\_Σύνδεση WIFI Ρυθμίσεις ECR**

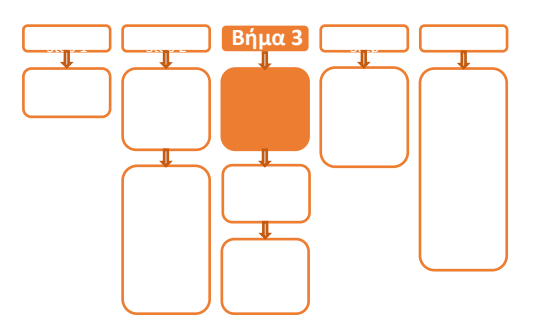

## **Βήμα 3**

#### 4. Επιλέξτε **«ΑΑΔΕ MENOY»** στην κύρια οθόνη του τερματικού

#### B. Επιλέξτε **«Ρυθμίσεις ECR»**

- i. Εμφανίζεται το *"ECR Settings Menu"*
- ii. Επιβεβαιώστε ότι εμφανίζονται οι παρακάτω επιλογές/τιμές:
	- a. ΑΑΔΕ STATUS: **OFF**
	- b. Update Mode=AUTO

*Οι τιμές στις υπόλοιπες επιλογές είναι αυτές που υπάρχουν καταχωρημένες στα συστήματα της epay*.

- iii. Ελέγξτε τις παρακάτω επιλογές ώστε τελικά να εμφανίζεται η εικόνα που ακολουθεί (\*):
	- c. USB= **Ανενεργό** (ο κύκλος είναι λευκός)
	- d. USB Baud Rate=115200
	- e. RS232= **Ανενεργό** (ο κύκλος είναι λευκός)
	- f. Serial Baud Rate=115200
	- g. TCP=**Ενεργό** (ο κύκλος είναι πράσινος)
	- h. TCP Port=5000
	- i. Cloud=**OFF**
	- j. POS Print Reports= **Ενεργό**

*(\*) Αν απαιτηθεί αλλαγή σε οποιαδήποτε από τις παραπάνω επιλογές, μεταβείτε σε Update Mode=MANUAL και προχωρήστε στις αλλαγές με τον τρόπο που έχει περιγραφεί ανωτέρω* 

<span id="page-17-0"></span>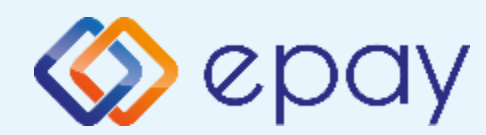

### **Sunmi P2SE\_Σύνδεση WIFI Ενεργοποίηση ΑΑΔΕ**

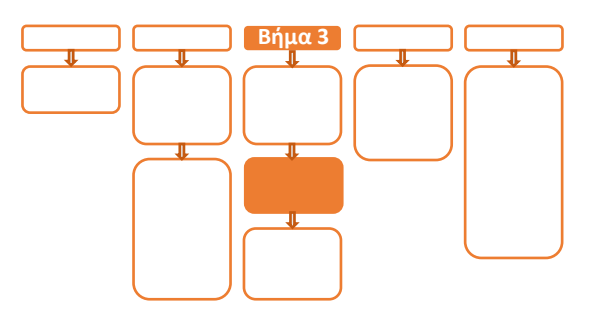

#### iv. Ενεργοποιήστε την ΑΑΔΕ επιλέγοντας 'ΕΝΕΡΓ/ΣΗ' (πράσινο)

**Το POS τίθεται σε κατάσταση αναμονής για τη λήψη των κατάλληλων εντολών (control μήνυμα) από τον ΦΗΜ προκειμένου να ανταλλαχθούν τα security keys μεταξύ ΦΗΜ & POS τα οποία είναι προαπαιτούμενα για να ολοκληρωθεί η διασύνδεση.**

- a. Εκτυπώνεται σχετικό απόκομμα
- b. Δίνεται η δυνατότητα διακοπής της διαδικασίας διασύνδεσης πατώντας το κόκκινο πλήκτρο 'ΑΠΕΝΕΡΓ/ΣΗ' και επιστροφής στην προηγούμενη λειτουργία του τερματικού
- c. Αναγράφεται η ένδειξη «ΑΑΔΕ ΦΗΜ Status: Καμία Σύνδεση» στο 'Βασικό Menu' του τερματικού (στο κάτω μέρος της οθόνης)
- d. Δεν μπορεί να ολοκληρωθεί καμία χρεωστική συναλλαγή από το menu του τερματικού

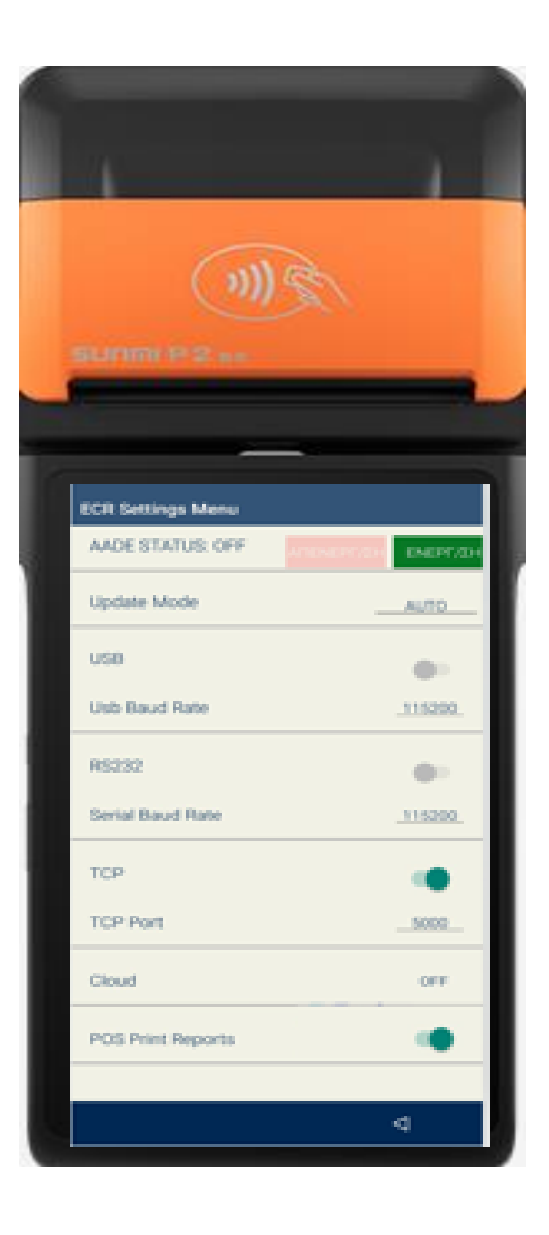

<span id="page-18-0"></span>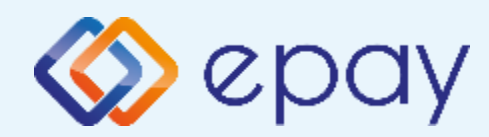

## **Sunmi P2SE\_Σύνδεση WIFI Εκτύπωση Παραμέτρων**

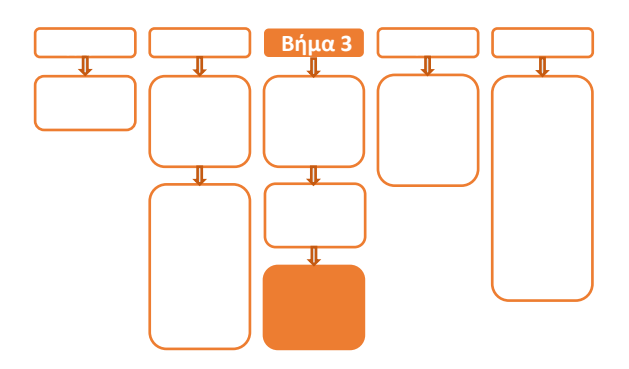

- v. Πατήστε το πλήκτρο επιστροφής στο κάτω μέρος της οθόνης (βελάκι στα αριστερά) δύο φορές για να επιστρέψετε στο **'Βασικό Menu'**  του τερματικού, στο οποίο θα εμφανίζεται πλέον το εικονίδιο της ΑΑΔΕ
- vi. Πιέστε το βελάκι **(>)** άνω αριστερά της οθόνης για να μεταβείτε στις **'Βασικές Επιλογές'** του τερματικού

- vii. Επιλέξτε **«Εκτ. Παραμέτρων»** και πατήστε το εικονίδιο για να ολοκληρωθεί η διαδικασία εκτύπωσης
- viii. Επιβεβαιώστε ότι η τιμή στο πεδίο:
	- a. TCP Enabled=YES
	- b. TCP Port=η τιμή που έχει επιλεγεί στο βήμα 4.B.iii.

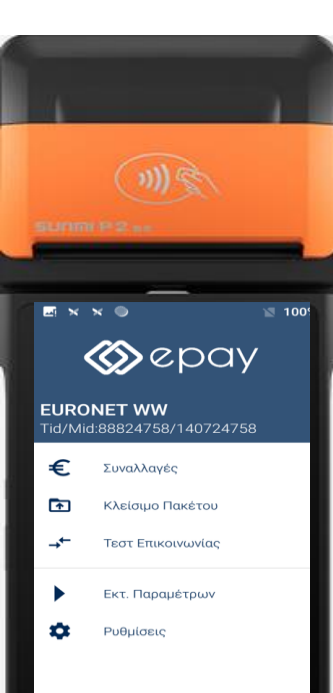

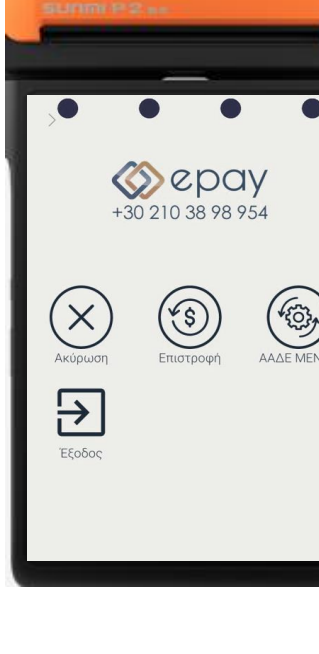

<span id="page-19-0"></span>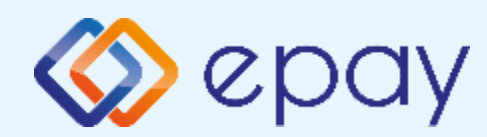

## **Sunmi P2SE\_Σύνδεση WIFI Ολοκλήρωση Διασύνδεσης με ΦΗΜ**

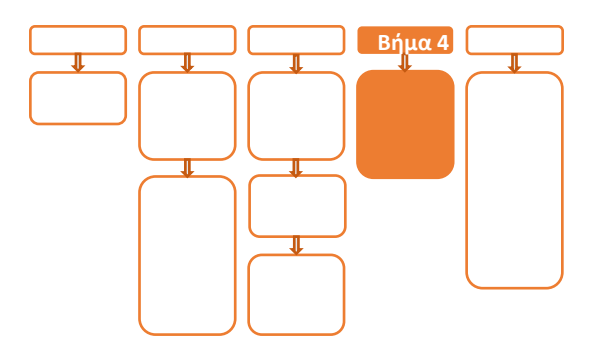

## **Βήμα 4**

Η εκτύπωση παραμέτρων θα χρησιμοποιηθεί από τον τεχνικό του ΦΗΜ ώστε να καταχωρηθούν τα απαραίτητα στοιχεία στον ΦΗΜ, προκειμένου να ολοκληρωθεί η διασύνδεση. Απαραίτητα στοιχεία από την εκτύπωση παραμέτρων είναι:

- $\otimes$ Local IP
- TCP Port

Μετά την επιτυχημένη ολοκλήρωση της διασύνδεσης, **δεν θα είναι εφικτή η εκκίνηση καμίας χρεωστικής συναλλαγής**, δηλαδή:

- ◈ Πώληση
- Αγορά με δόσεις (εφόσον υποστηρίζεται από τον κλάδο ◈ δραστηριότητας της επιχείρησης και έχει ενεργοποιηθεί από την epay)
- Ολοκλήρωση Προέγκρισης (εφόσον υποστηρίζεται από τον κλάδο  $\otimes$ δραστηριότητας της επιχείρησης και έχει ενεργοποιηθεί από την epay)

απ' ευθείας από το POS, καθώς το πληκτρολόγιο του POS θα είναι πλέον κλειδωμένο για αυτού του είδους τις συναλλαγές

<span id="page-20-0"></span>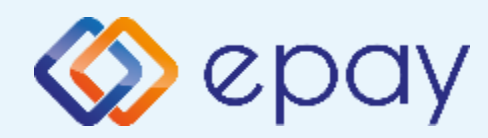

### **Sunmi P2SE\_Σύνδεση WIFI Νέο Menu Τερματικού POS**

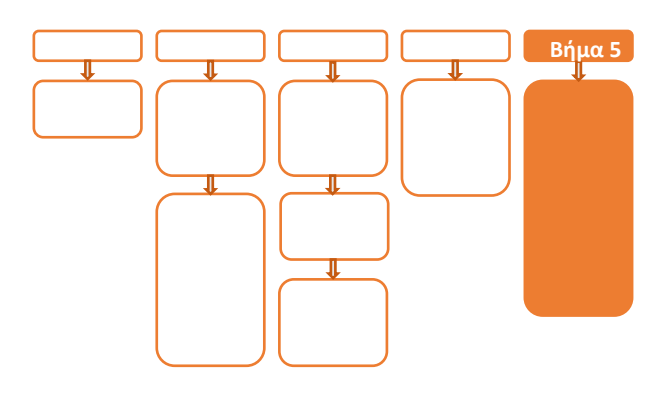

## **Βήμα 5**

Στο POS, οι διαθέσιμες επιλογές στο **'Βασικό menu'** του τερματικού θα είναι:

#### **ΑΑΔΕ ΜΕΝΟΥ**  </del>

- Αναγράφεται η ένδειξη **«ΑΑΔΕ ΦΗΜ Status: Σε**  ◈ **Σύνδεση»** (στο κάτω μέρος της οθόνης)
- Η επιλογή 'ΑΠΕΝΕΡΓ/ΣΗ' της διασύνδεσης παύει  $\otimes$ να είναι πλέον διαθέσιμη

#### **Ακύρωση συναλλαγής** ◈

- **Επιστροφή** (εφόσον έχει ενεργοποιηθεί η συγκεκριμένη ◈ λειτουργικότητα από την epay)
- **Μενού Προεγκρίσεων** (εφόσον υποστηρίζεται από τον ◈ κλάδο δραστηριότητας της επιχείρησης και έχει ενεργοποιηθεί από την epay)
- **Άλλες Συναλλαγές** (προγράμματα πιστότητας, εφόσον ◈ έχει ενεργοποιηθεί η συγκεκριμένη λειτουργικότητα από την epay)

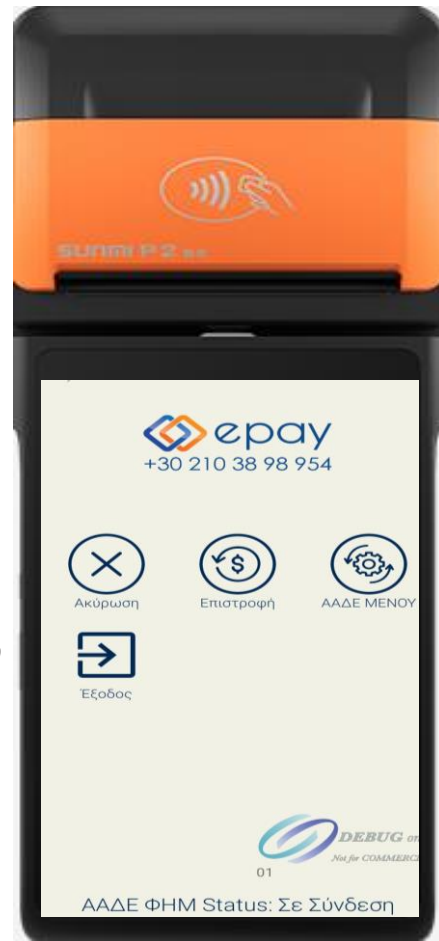

**Κουμπί εξόδου**

<span id="page-21-0"></span>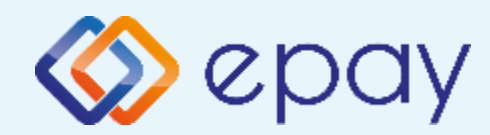

## **Πρόσθετες Λειτουργίες Τερματικού Sunmi P2SE**

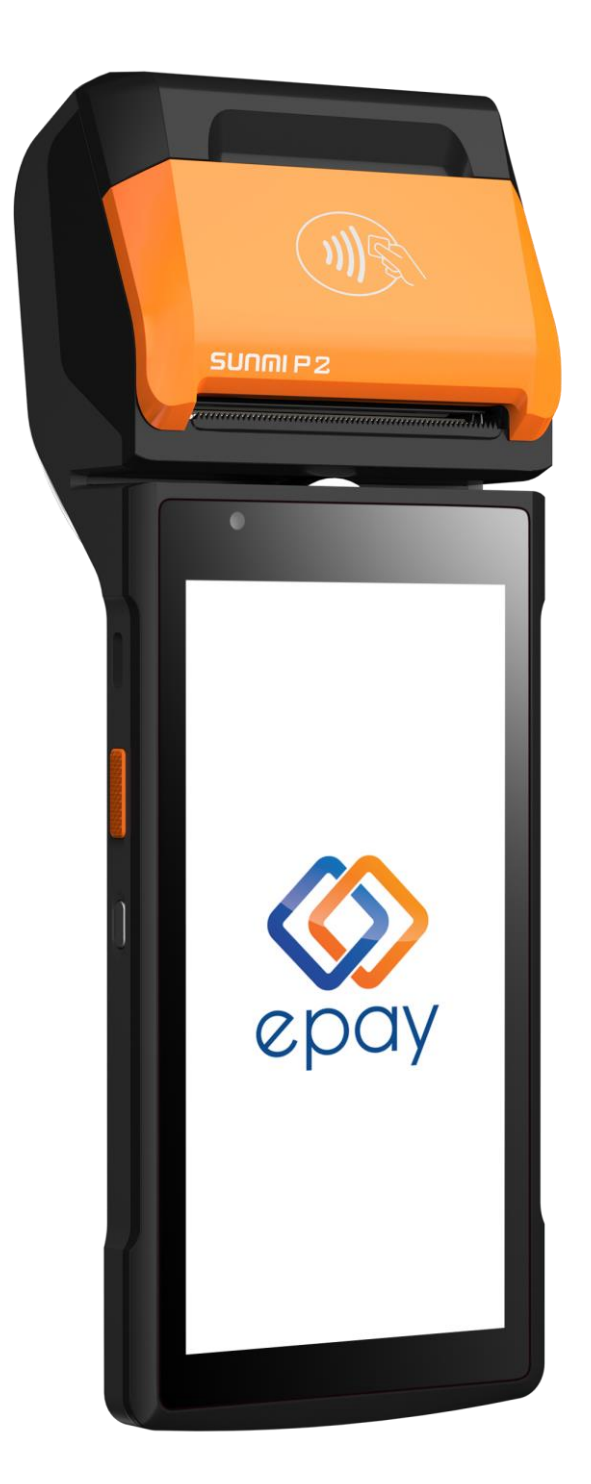

<span id="page-22-0"></span>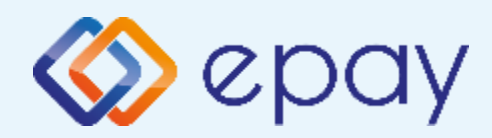

## **Sunmi P2SE\_Σύνδεση WIFI Προφορτωμένες Συναλλαγές & Πληρωμές**

Από τον ΦΗΜ εκκινεί η διαδικασία της προφόρτωσης των συναλλαγών.

- $\otimes$ Για κάθε συναλλαγή που προφορτώνεται, ο ΦΗΜ εκδίδει το σχετικό παραστατικό (με σήμανση ότι πρόκειται για προφορτωμένη συναλλαγή) στο οποίο συμπεριλαμβάνεται και ο αριθμός απόδειξης
- Για κάθε επιτυχημένη προφόρτωση θα εμφανίζεται στο POS μήνυμα επιτυχούς  $\otimes$ προφόρτωσης της συναλλαγής

Ενέργειες για την προφόρτωση: Στο POS:

- 1. Πατήστε το πλήκτρο «ΣΥΝΔΕΣΗ MIDDLEWARE» στο κάτω δεξιά μέρος της οθόνης
- 2. Εμφανίζεται το μήνυμα στην οθόνη «CONNECTED TO MIDDLEWARE"
- 3. Εμφανίζεται το μήνυμα MIDDLEWARE CONN STATUS: ON
- 4. Το τερματικό είναι σε κατάσταση αναμονής για να δεχθεί εντολή από τον ΦΗΜ

Στον ΦΗΜ:

1. Εκτελείτε τη διαδικασία της προφόρτωσης

Στο POS:

- 1. Πιέστε το βελάκι **(>)** άνω αριστερά της οθόνης για να μεταβείτε στις **'Βασικές Επιλογές'** του τερματικού
- 2. Επιλέξτε **«Προφορτωμένες Συν.»**

Εμφανίζεται η Λίστα Προφορτωμένων (από τον ΦΗΜ) συναλλαγών με τις πληροφορίες:

- ◈ Αρ. Απόδειξης (αφορά το παραστατικό που έχει εκδοθεί μέσω του ΦΗΜ)
- Ημερομηνία/Ώρα (αφορά την ημερομηνία/ώρα που ολοκληρώθηκε η έκδοση του  $\otimes$ παραστατικού μέσω του ΦΗΜ)
- ◈ Ποσό (το ποσό της αντίστοιχης συναλλαγής)

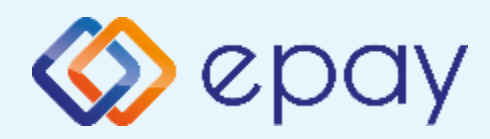

## **Sunmi P2SE\_Σύνδεση WIFI Προφορτωμένες Συναλλαγές & Πληρωμές**

- 3. Επιλέξτε τη συναλλαγή που θέλετε να ολοκληρώσετε, με βάση τον αριθμό απόδειξης
- 4. Πατήστε:
	- A. «Πλήρης Εξόφληση», προκειμένου να ολοκληρωθεί η συναλλαγή για ολόκληρο το ποσό της προφόρτωσης
		- i. ακολουθήστε τη διαδικασία της Πώλησης
		- ii. σε περίπτωση:
			- a. «Έγκρισης», η συγκεκριμένη προφορτωμένη συναλλαγή δεν θα εμφανίζεται πλέον στη Λίστα Προφορτωμένων
			- b. «Απόρριψης», η συγκεκριμένη προφορτωμένη συναλλαγή θα εξακολουθεί να εμφανίζεται στη Λίστα Προφορτωμένων
	- B. «Μερική Εξόφληση», προκειμένου να ολοκληρωθεί η συναλλαγή για ποσό μικρότερο της αρχικής προφόρτωσης
		- i. εμφανίζεται οθόνη καταχώρησης ποσού
		- ii. ακολουθήστε τη διαδικασία της Πώλησης
		- iii. η οθόνη του POS επιστρέφει στη Λίστα Προφορτωμένων

Η αρχική συναλλαγή εμφανίζεται με το ποσό που απομένει για την ολική εξόφληση.

Ο χρήστης μπορεί να επαναλάβει τη διαδικασία της «Μερικής Εξόφλησης» για το ποσό που απομένει ή μέρος αυτού

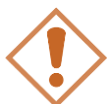

Αν η συναλλαγή δεν εξοφληθεί, είτε πλήρως είτε μερικώς, μετά την πάροδο 24 ωρών (από τη στιγμή που έχει προφορτωθεί στο POS) τότε διαγράφεται αυτόματα από την αντίστοιχη λίστα προφορτωμένων συναλλαγών του POS. Σε τέτοια περίπτωση απαιτείται η επανάληψη της διαδικασίας προφόρτωσης.

<span id="page-24-0"></span>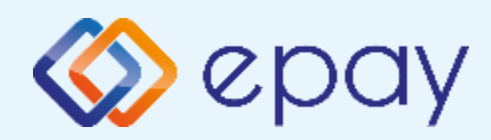

### **Sunmi P2SE\_Σύνδεση WIFI Διαδικασία Μαζικής 'Αποφόρτωσης' συναλλαγών**

- O ΦΗΜ εκκινεί διαδικασία για τη λήψη όλων των συναλλαγών από το POS
- Όταν έχει επιβεβαιωθεί η λήψη όλων των συναλλαγών από τον ΦΗΜ, το POS θα έχει πλέον τη δυνατότητα να κλείσει πακέτο
- Εφόσον το POS εντοπίζει πιστωτικές συναλλαγές που εκτελέστηκαν αυτόνομα ή χρεωστικές συναλλαγές που εκτελέστηκαν με προφορτωμένες αποδείξεις ή τιμολόγια του ΦΗΜ, δε θα επιτρέπει την εκτέλεση κλεισίματος πακέτου και θα παραπέμπει στον ΦΗΜ για τακτοποίηση των εκκρεμοτήτων μέσω της επιλογής που έχει ο κάθε ΦΗΜ.
	- 1. Πατήστε το πλήκτρο «ΣΥΝΔΕΣΗ MIDDLEWARE» στο κάτω δεξιά μέρος της οθόνης
	- 2. Εμφανίζεται το μήνυμα στην οθόνη «CONNECTED TO MIDDLEWARE"
	- 3. Εμφανίζεται το μήνυμα MIDDLEWARE CONN STATUS: ON
	- 4. Κλείστε «Ζ» (\*) από τον ΦΗΜ (ταμειακή μηχανή)

(\*) Αν ο κατασκευαστής της ταμειακής ορίζει διαφορετικό τρόπο λήψης των εκκρεμών συναλλαγών του POS εκτός του κλεισίματος 'Ζ', ακολουθήστε αυτόν τον τρόπο (λ.χ. Ανάκτηση POS, Resend all) προκειμένου ο ΦΗΜ να λάβει όλες τις συναλλαγές

<span id="page-25-0"></span>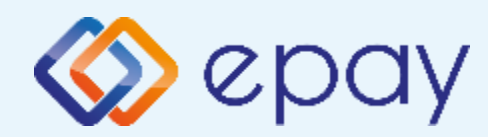

## **Sunmi P2SE\_Σύνδεση WIFI Ενέργειες για τη δήλωση βλάβης POS τερματικού στην ΑΑΔΕ**

Σε περίπτωση βλάβης του ΦΗΜ ή σε περίπτωση βλάβης στην υποδομή της επιχείρησης ορίζεται η παρακάτω διαδικασία από την ΑΑΔΕ, σύμφωνα με την οποία δίνεται η δυνατότητα χρήσης του πληκτρολογίου του POS τερματικού για χρονικό διάστημα που ορίζεται από την ΑΑΔΕ.

Ο χρήστης μεταβαίνει στη σελίδα της ΑΑΔΕ και δηλώνει ο ίδιος τη βλάβη (ανάλογα αν πρόκειται για **Βλάβη ΦΗΜ ή Βλάβη Υποδομής**, για το συγκεκριμένο POS τερματικό).

Στο POS:

- 1. Επιλέξτε **«ΑΑΔΕ ΜΕΝΟΥ»** στην κύρια οθόνη του POS τερματικού
- 2. Επιλέξτε **«Δήλωση Βλάβης»**

Μετά την επιλογή του χρήστη, το POS τερματικό θα επικοινωνήσει με την ΑΑΔΕ, προκειμένου να ενημερωθεί για τον τύπο της βλάβης, και θα ξεκλειδώσει το πληκτρολόγιο του POS τερματικού επιτρέποντας τη χειροκίνητη εκτέλεση χρεωστικών συναλλαγών για το χρονικό διάστημα που έχει προηγουμένως ορισθεί από την ΑΑΔΕ. Στην αρχική οθόνη του τερματικού θα εμφανιστούν τα εικονίδια:

- της Πώλησης
- στο 'Μενού Προεγκρίσεων', θα εμφανισθεί η επιλογή 'Ολοκλήρωση  $\otimes$ Προέγκρισης' (εφόσον υποστηρίζεται από τον κλάδο δραστηριότητας της επιχείρησης και έχει ενεργοποιηθεί από την epay)
- $\textcircled{\tiny{\textcircled{\#}}}$ στο μενού 'Άλλες Συναλλαγές΄ θα εμφανισθεί η επιλογή MAIL ORDER (εφόσον υποστηρίζεται από τον κλάδο δραστηριότητας της επιχείρησης και έχει ενεργοποιηθεί από την epay)

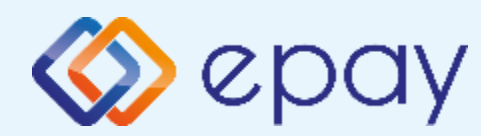

## **Sunmi P2SE\_Σύνδεση WIFI Ενέργειες για τη δήλωση βλάβης POS τερματικού στην ΑΑΔΕ**

#### **Προσοχή!**

Στην περίπτωση **Δήλωσης Βλάβης Υποδομής** (αλλά λειτουργικού ΦΗΜ), σε κάθε χειροκίνητη εκτέλεση συναλλαγών ο χρήστης είναι υποχρεωμένος να εισάγει τον αριθμό της απόδειξης (Ημερήσιο ή Γενικός Α/Α αποδείξεων) που εκδίδει ο ΦΗΜ. Μετά την εισαγωγή του αριθμού της απόδειξης, θα προχωράει η διαδικασία της έγκρισης.

Αν εντός του ως άνω χρονικού διαστήματος η βλάβη έχει αποκατασταθεί:

- o χρήστης μεταβαίνει στη σελίδα της ΑΑΔΕ και δηλώνει ο ίδιος την αποκατάσταση της βλάβης
- ο ΦΗΜ πρέπει να επικοινωνήσει με το POS τερματικό  $\otimes$
- το POS τερματικό θα επανέλθει σε λειτουργία με κλειδωμένο  $\otimes$ πληκτρολόγιο

Αν παρέλθει το ως άνω χρονικό διάστημα και η βλάβη εξακολουθεί να υφίσταται (είτε δεν έχει αποκατασταθεί η λειτουργία του ΦΗΜ είτε παραμένει η βλάβη στην υποδομή της επιχείρησης)

- το POS τερματικό θα επανέλθει σε λειτουργία με κλειδωμένο πληκτρολόγιο
- ο χρήστης θα έχει τη δυνατότητα εκ νέου υποβολής αιτήματος  $\otimes$ βλάβης

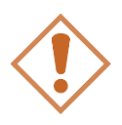

Στην περίπτωση όπου δεν έχει προηγηθεί δήλωση βλάβης ΦΗΜ ή δήλωση βλάβης υποδομής στην ΑΑΔΕ ή η ισχύς της δηλώσεως προσωρινής βλάβης έχει παρέλθει, το τερματικό θα παραμένει με κλειδωμένο πληκτρολόγιο.

<span id="page-27-0"></span>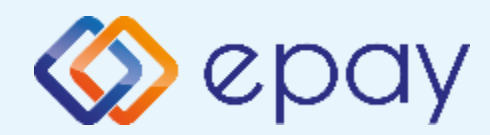

### **Sunmi P2SE\_Σύνδεση WIFI Επαναφορά Master-Key**

Η επιλογή χρησιμοποιείται μόνο αν απαιτηθεί νέα επικοινωνία του τερματικού POS με την ΑΑΔΕ προκειμένου να ληφθεί εκ νέου το 'κλειδί' επικοινωνίας του συγκεκριμένου τερματικού POS με τον συγκεκριμένο ΦΗΜ.

- 1. Επιλέξτε **«ΑΑΔΕ MENOY»** στην κύρια οθόνη του τερματικού
- 2. Επιλέξτε **«Επαναφορά Master-Key»**

Στην περίπτωση όπου το master key δεν αντιστοιχεί στο συγκεκριμένο POS τερματικό, η απάντηση θα είναι αρνητική.

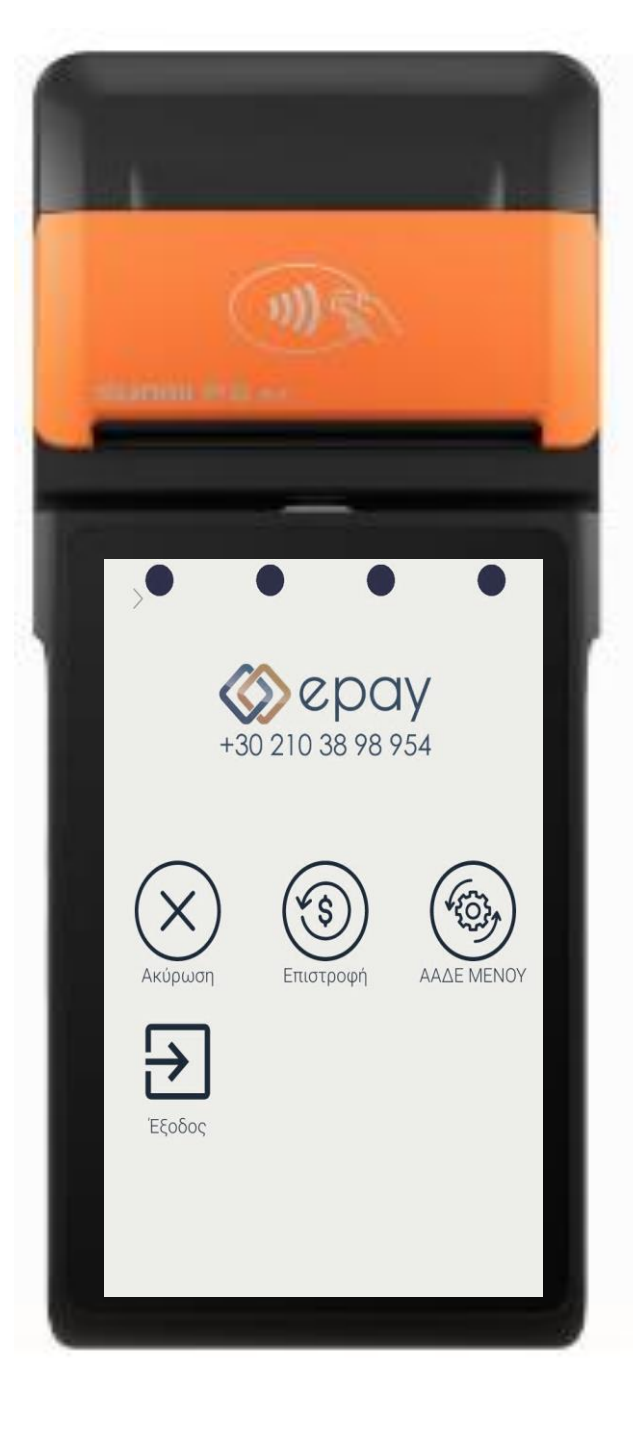

<span id="page-28-0"></span>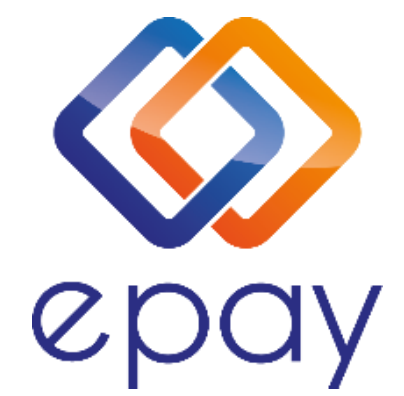

#### **Euronet Merchant Services Ίδρυμα Πληρωμών Μονοπρόσωπη Α.Ε. Σαχτούρη 1 & Λεωφόρος Ποσειδώνος, 176 74 Καλλιθέα, Αθήνα Αδειοδοτημένο Ίδρυμα Πληρωμών από την Τράπεζα της Ελλάδος, βάσει του ν. 4537/2018**

#### **Τηλεφωνικό κέντρο εξυπηρέτησης & τεχνικής υποστήριξης επιχειρήσεων της epay 24/7**

#### **+30 210 38 98 954**